# User Guide

# Creating Certs (Company Certifications)

## **STEP ONE |** Creating Certs

Click Compliance tab and select Cert Library

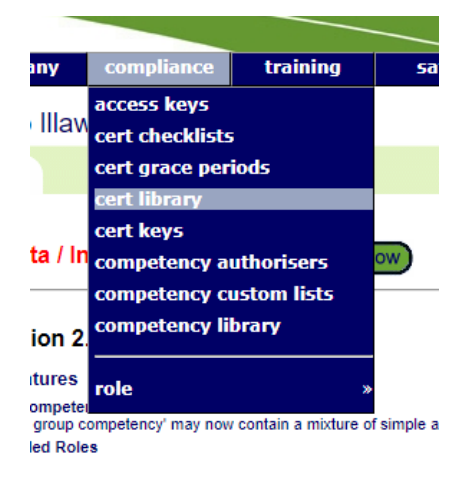

#### Click Add

#### Certs for Illawarra Coal - Appin Mine

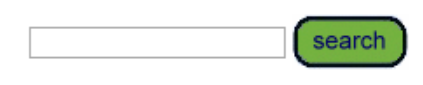

Include Realm Certs Include Inactive Certs

add

Select the Type, Element and type in a Qualifier. Click Add

#### Add Cert to Illawarra Coal - Appin Mine Library

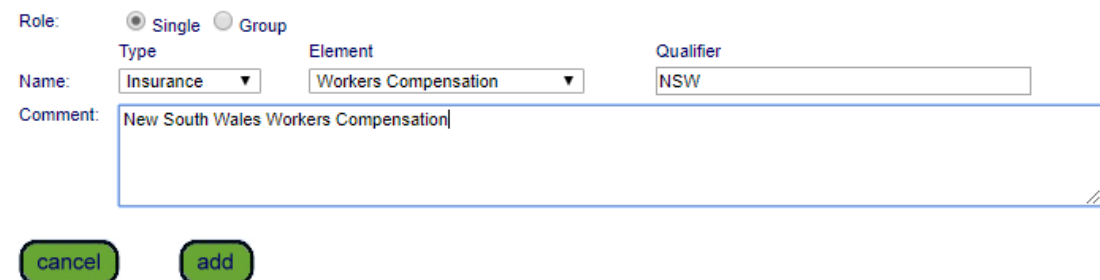

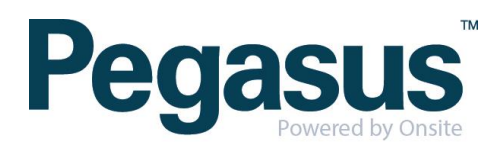

# **STEP TWO | Creating Group Certs**

Click Compliance tab and select Cert Library

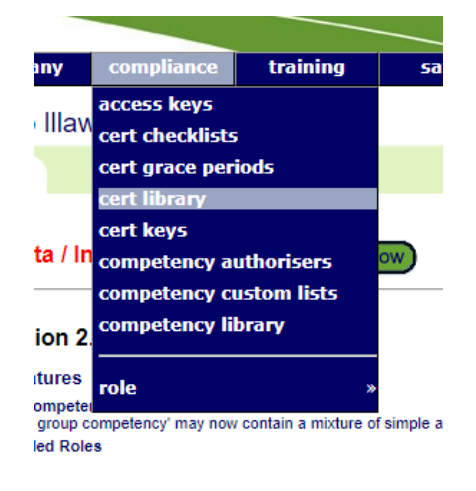

Click Add

## Certs for Illawarra Coal - Appin Mine

search

Include Realm Certs Include Inactive Certs

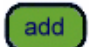

Select the Click the 'Group' radio button. Select the Type, Element and type in a Qualifier. Click Add

#### Add Cert to Illawarra Coal - Appin Mine Library

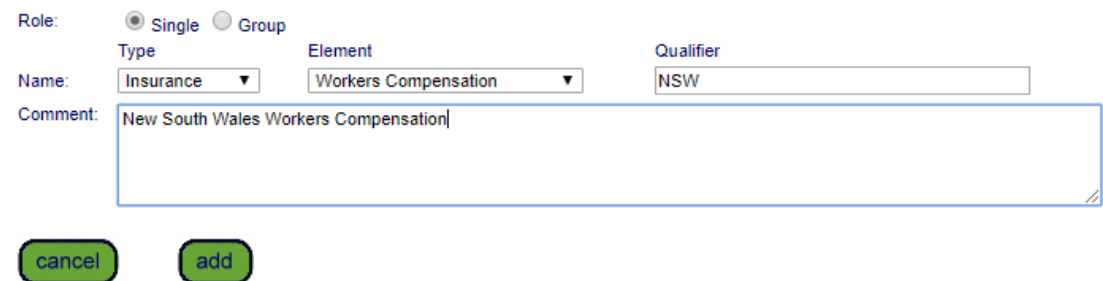

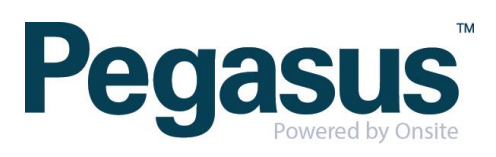

Click 'add member' to add existing certs to the grouped cert

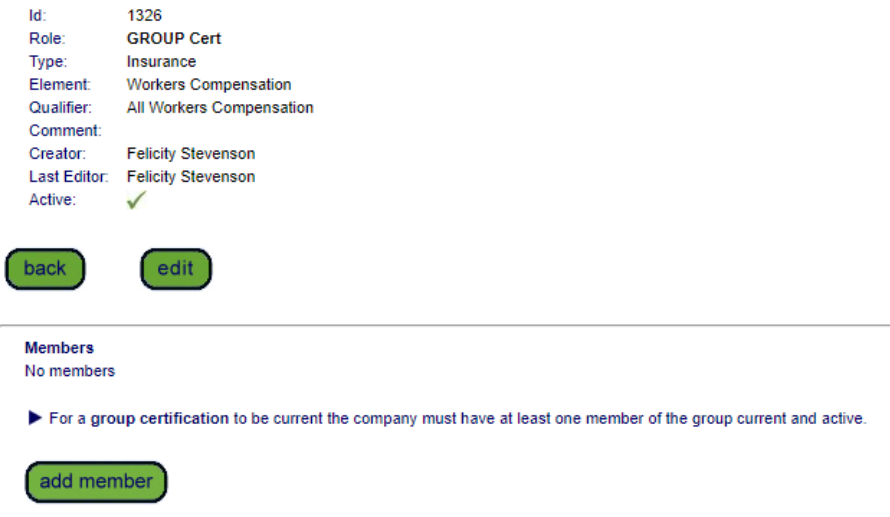

Search for the cert you want to add to the group and click on it

## Add Member to Insurance. Workers Compensation. All Workers Compensation

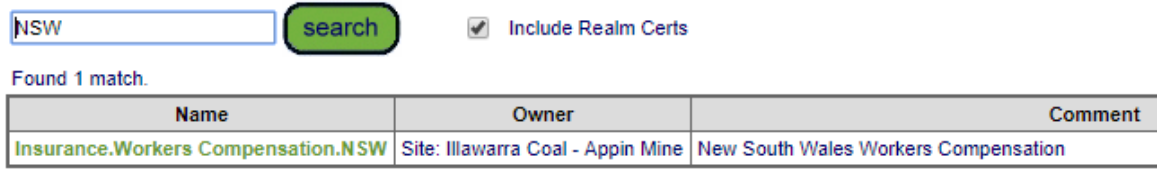

Eeave search box blank for all certs or enter a text fragment to find matching names.

Click a cert name to add it to the group cert.

Repeat this step until you have added all the certs required in the group.

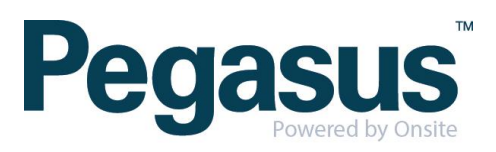